### **Инструкция по работе на портале УЧИ\_ру**

### **Как зарегистрироваться родителю по коду из школы?**

Вы можете получить код приглашения у учителя и пройти регистрацию с его помощью.

Важно! Код приглашения состоит только из цифр, если у вас есть код со словом — это пароль ученика (регистрацию родителя через пароль ученика см[.в статье\)](https://help.uchi.ru/article/registration_2).

Если код есть:

1. Зайдите на [главную страницу Учи.ру](https://uchi.ru/) и выберите **У меня есть код**:

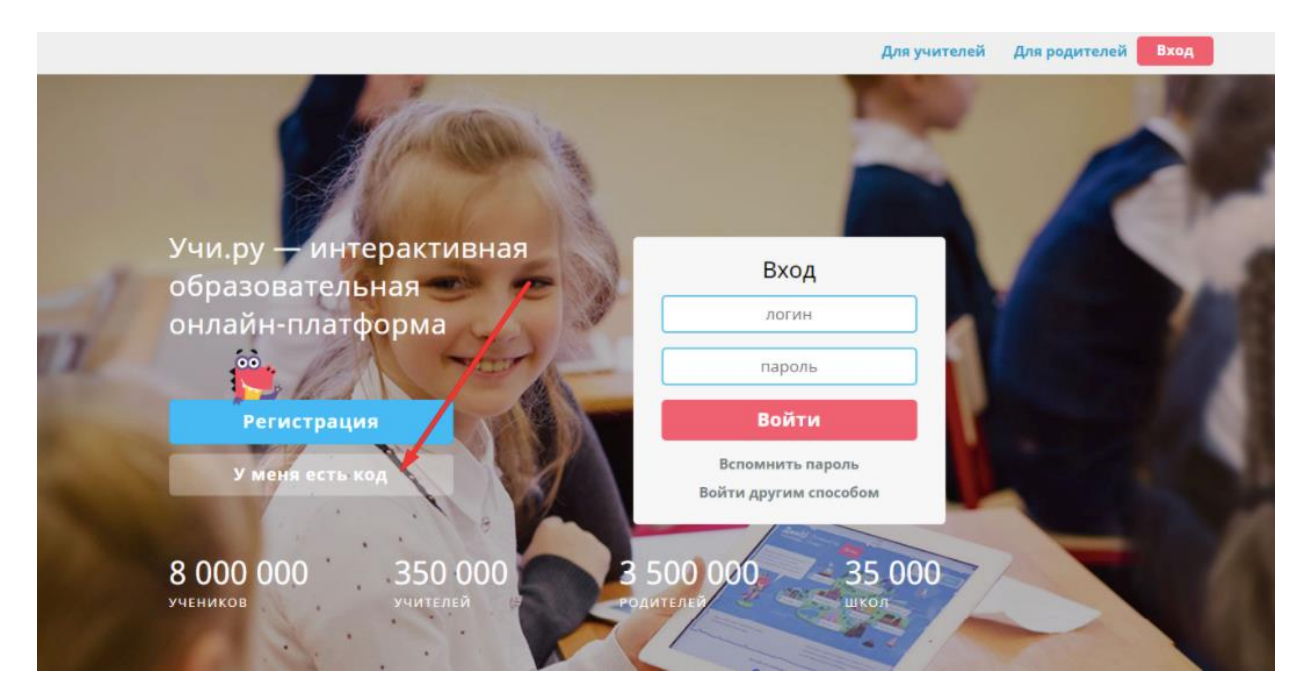

2. Затем введите код и нажмите **Дальше**:

## Введите код приглашения

По нему мы найдем аккаунт вашего ребенка.

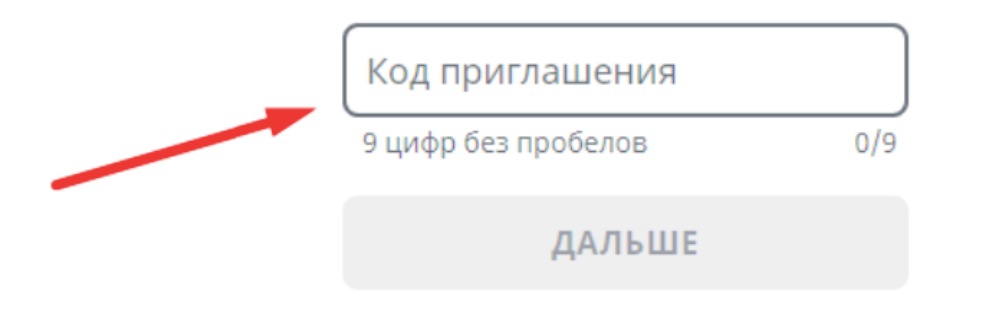

У МЕНЯ НЕТ КОДА →

3. Заполните анкету, придумайте пароль, прочитайте и примите, если согласны, условия политики конфиденциальности и лицензионного соглашения и нажмите Дальше:

# Заполните информацию о себе

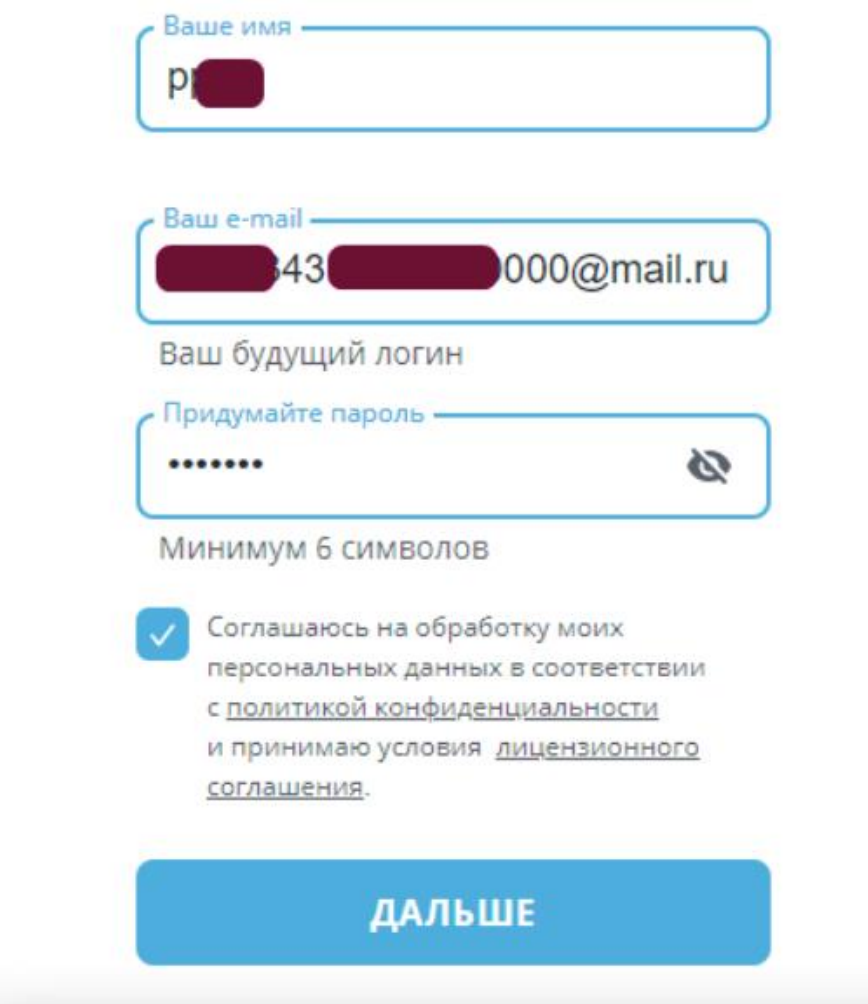

4. Отметьте, хотите ли вы получать рассылку или отказаться от нее:

### Хотите получать промокоды и скидки?

Никакого спама - пишем только по делу: акции, олимпиады, обновления на платформе.

 $\times$  HET

 $\sqrt{A}$ 

5. Введите номер телефона и нажмите **Готово**:

# Будем на связи

По телефону мы приглашаем на тестирование новых сервисов Учи.ру и присылаем

персональные скидки.

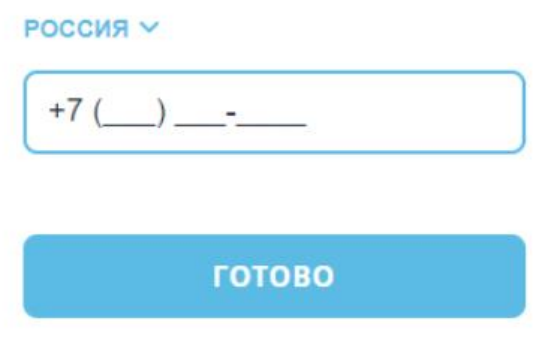

Регистрация завершена. Вы можете заходить на платформу с помощью логина (это адрес вашей электронной почты) и пароля — набора букв, цифр или символов, который вы составили при регистрации.

### **Как войти в аккаунт ученика?**

Чтобы войти в личный кабинет ребенка с [главной страницы Учи.ру,](https://uchi.ru/) введите в соответствующие поля его **логин** и **пароль**, полученные от учителя или сгенерированные при регистрации.

Пароль ребенка состоит из числа и слова на кириллице — набирайте их без пробелов.

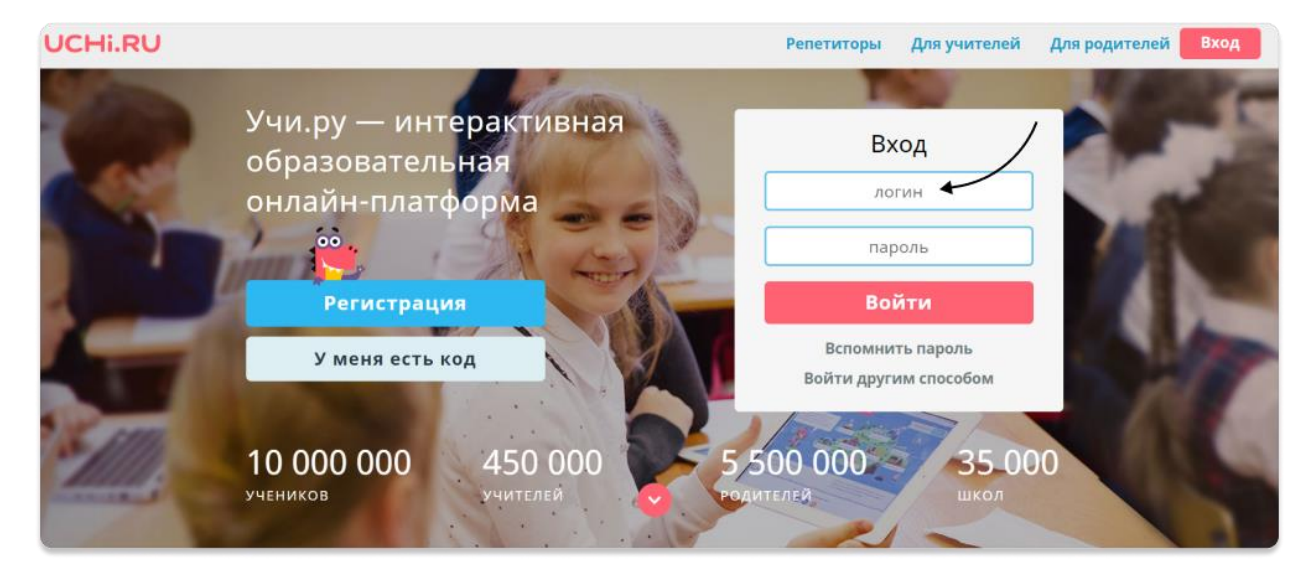

Чтобы открыть личный кабинет ребенка из своего, родительского, аккаунта, нажмите **Перейти в аккаунт ученика**.

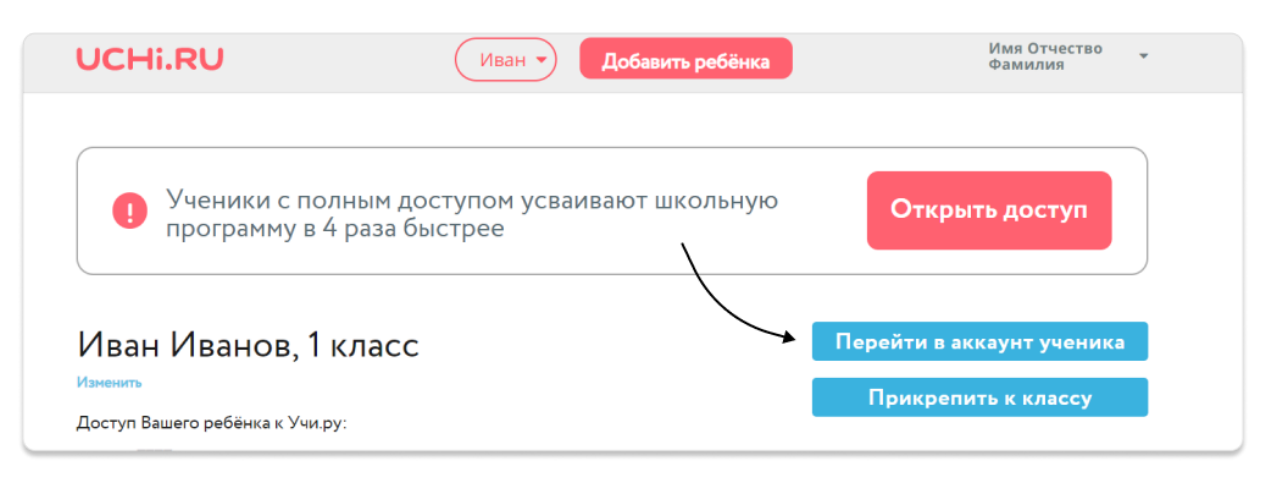

#### **Как начать заниматься?**

Чтобы начать заниматься, войдите в аккаунт ребенка под его логином и паролем. Из кабинета родителя в него можно перейти, нажав на кнопку **Перейти в аккаунт ученика**. На [главной странице](https://uchi.ru/profile/students) вам будут доступны все курсы, представленные на платформе для класса, в котором учится ваш ребенок. Чтобы приступить к решению карточек, нажмите на нужный предмет/курс.

Если вы находитесь в другой вкладке, вернуться на главную страницу можно после нажатия на логотип платформы в верхнем левом углу.

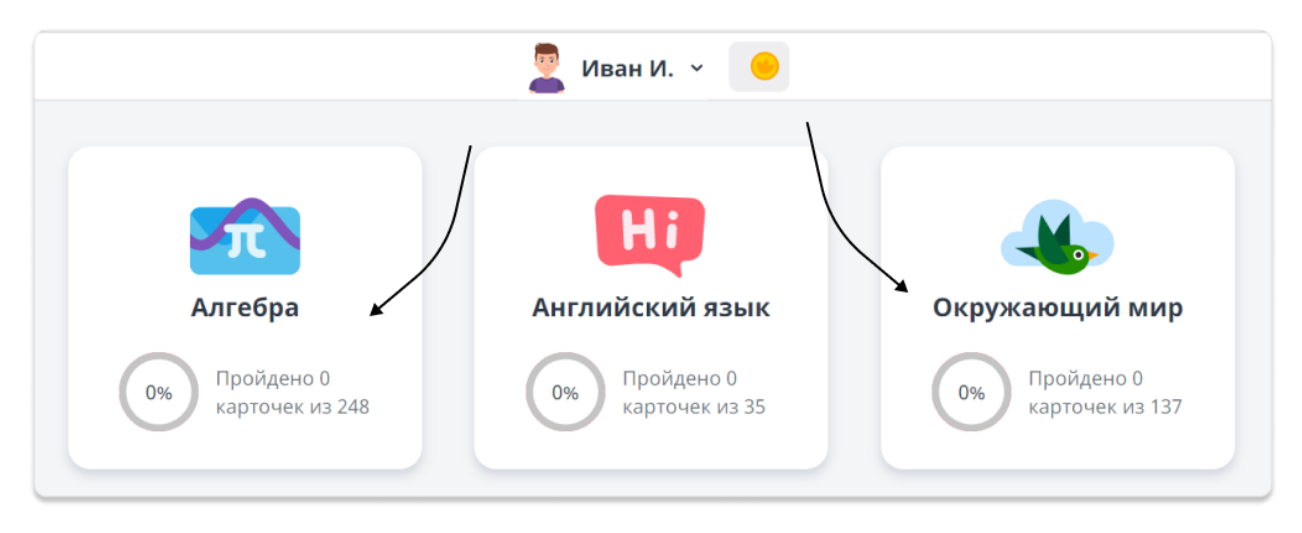